## How to Create a VOKI Avatar:

Voki is a speaking avatar. These are free and you can save them on your account. If you want students to make vokis, have them use your account and save to it.

## VOKI (voki.com)

Sign up for an account. Go to voki.com

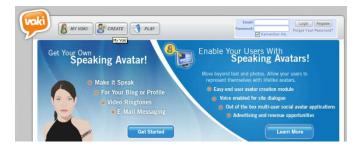

and fill out the upper right corner and select REGISTER.

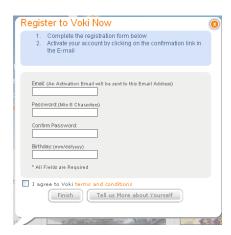

Fill this out. Keep a record of your information.

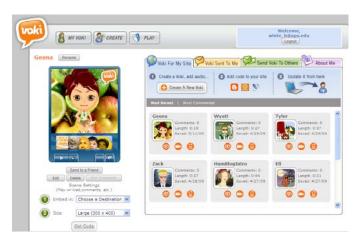

Then log on to the site.

## Now make a VOKI!!

1) Create a new Voki

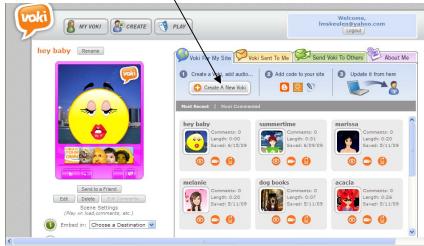

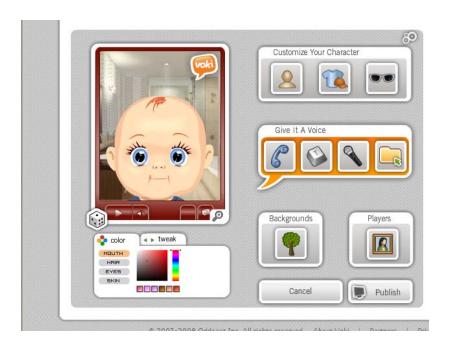

2) Customize your character WARNING

- THIS IS FUN AND

CAN DISTRACT

YOU!

3) Give it a voice

4) Insert a
background

5) Choose a player
color (this is the
border)

6) Publish

7) At "your scene has been saved" it may dump you out; go back and you will find it

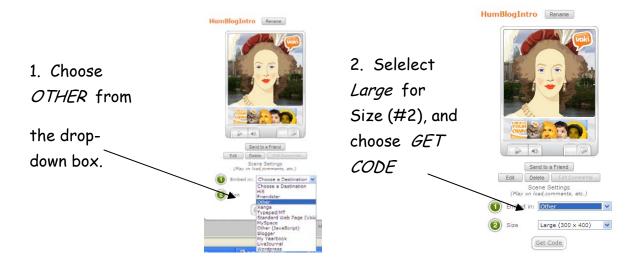

## You will see:

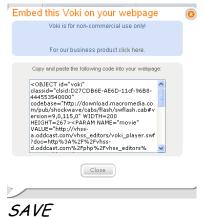

Highlight the code and copy. Go Back to your Weebly Editor. Click on the More elements button. Select custom HTML and drag this element to the page where you want your voki to appear. Click on the Click to set custom HTML then click edit custom HTML. Paste the code into the box that appears.

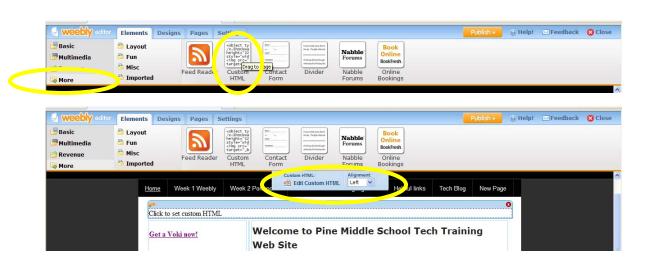

Check your work. Be sure the link works. VIEW SITE

Keulen White 2009 edited by Mary Young 2009